# **Using a Parallel to Serial Converter with a DryCal**

## **1.0 Introduction**

The DC-1 and DC-Lite can be fitted with a parallel-to-serial converter in order to download information directly to a PC. Bios International offers a unit that will print the information to the Windows' HyperTerminal application. The data can then be edited and saved as a text file, which can then be imported to a spreadsheet program, such as Microsoft Excel. Please note, when using a DC-Lite with a parallel serial port the DC-Lite must be set to print "All".

Bios International does not offer technical support on serial port configuration. For assistance on serial port configuration and other Windows questions, please contact Microsoft™ Windows support.

### **Requirements**

- Parallel to Serial Converter
- 25 to 9 Pin Converter Cable
- F/F Centronics 36 Adapter
- A Microsoft Windows PC equipped with an open COM Port\*

• Please see your IT professional for assistance in finding an open COM port if necessary.

# **2.0 Setting up a Windows HyperTerminal File for DryCal**

**1** In Windows, select Start|Programs|Accessories|Communications|Hyperterminal|Hypertrm to display the **Connection Description** dialog.

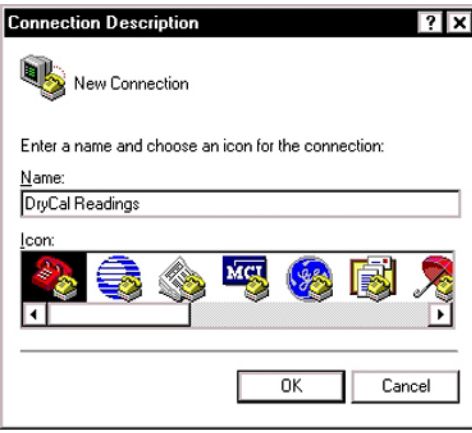

- **2** In the **Name** box, type a name for the connection.
- **3** Click [OK] to display the **Connect To** dialog.

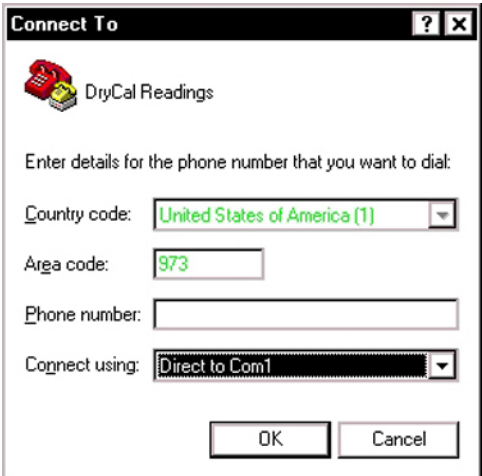

- **4** Use the **Connect Using** box to select the appropriate Com port. For assistance with determining which Com port you are using, please ask your IT professional.
- **5** Click [OK] to display the **Com Port Properties** dialog.

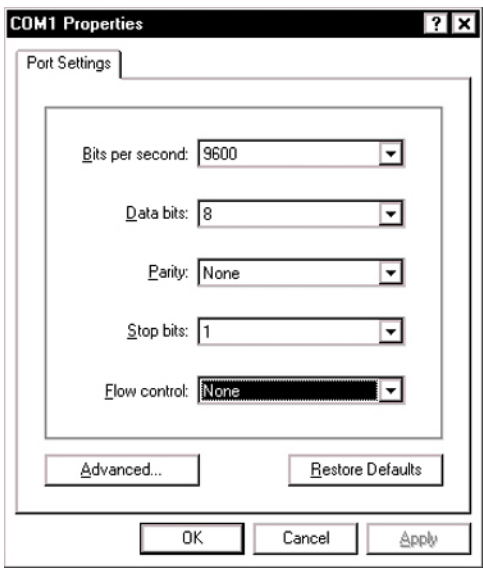

**6** Set the **Port Settings** as follows

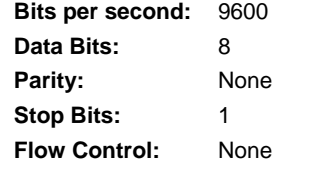

- **7** Click [OK] to close **Com Port Properties** dialog.
- **8** In HyperTerminal window select File|Properties to open **Properties** dialog

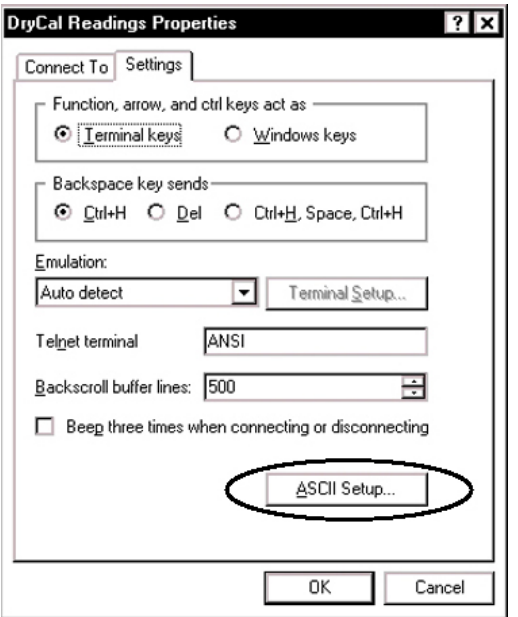

- Select the **Settings** tab.
- Click [ASCII Setup] to open the **ASCII Setup** dialog.

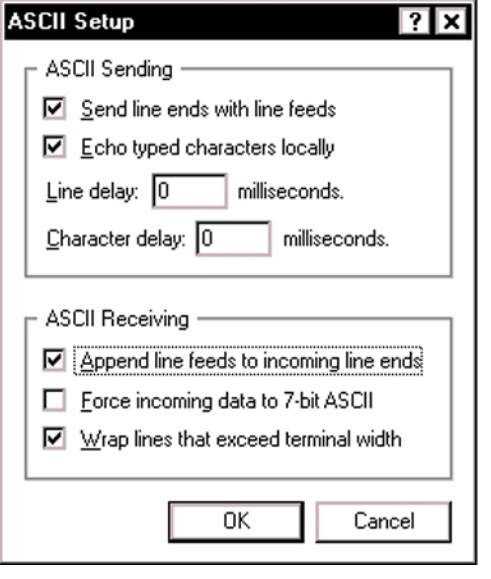

- Choose **Send line ends with line feeds** and **Echo typed characters locally**.
- Set **Line Delay** and **Character Delay** to 0.
- Choose **Append line feed to incoming line ends** and **Wrap lines that exceed terminal width**.
- Click [OK] to close **ASCII Setup** dialog.
- Click [OK] to close **Poperties** dialog.
- In HyperTerminal select File|Exit to open the **HyperTerminal** dialog.
- Click [Yes] when asked "Are you sure you want to disconnect now?"
- Click [Yes] when asked "Do you want to save session?"
- The **HyperTerminal** file that you set up can be found under Start|Programs|Accessories|Communications|Hyperterminal|

# **3.0 Taking Flow Readings**

Please follow the converter setup for the model of Parallel-to-Serial Converter that you received, see 4.0, Converter Kits Setup.

The DC-Lite will shut off automatically after 5 minutes of inactivity. If this happens, disconnect all cables from the back of the DC-Lite and turn the unit on before reconnecting the cables.

- **1** Turn the DryCal on
- **2** Plug in the supplied Centronics to 25 pin adapter to the parallel port on the back of the DC-1 or DC-Lite and attach to the 25 to 9 pin converter cable.
- **3** Attach 25 to 9 pin converter cable to the serial port on your computer
- **4** Open the **HyperTerminal** connection that you created

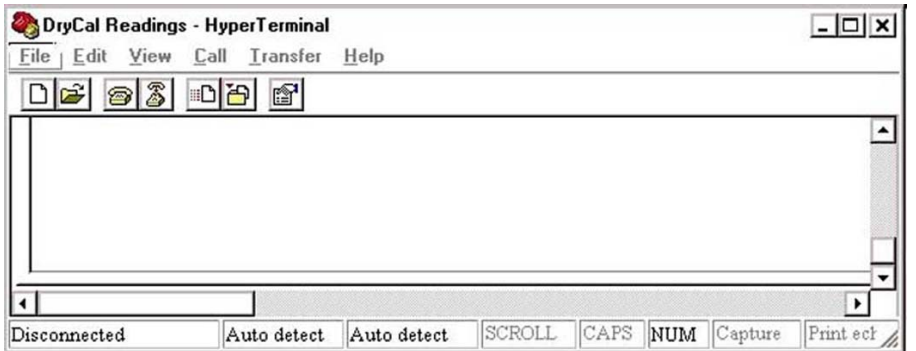

**5** Select Transfer|Capture Text to display the **Capture Text** dialog.

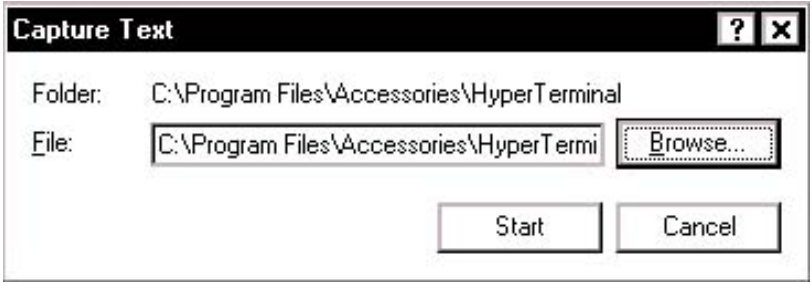

**6** Enter a file name. (If designating the file name directly from the **Capture Text** dialog without browsing, be sure to include a .txt suffix) or click [Browse] to display the **Select Capture File** dialog

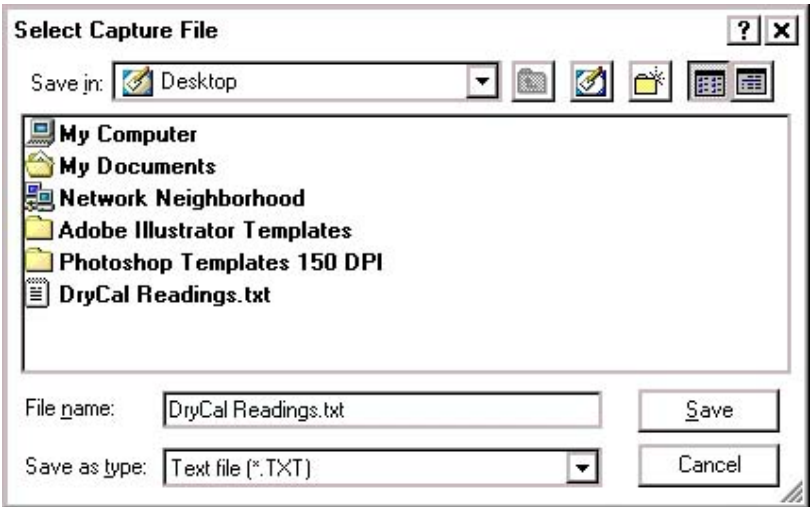

- **7** Select your file and click [Start] to close the **Capture Text** dialog
- **8** On the DC-1, press **Start,** on the DC-Lite press **Read**.
- **9** Take readings as necessary.
- **10** Upon completion, select Transfer|Capture Text…|Stop
- **11** Select File|Exit to display **HyperTerminal** dialog
- **20** Click [Yes] when asked, "Are you sure you want to disconnect now?"

## **4.0 Converter Kits Setup**

Verify the converter type by the model numbers that are printed on the converter.

#### **For the CVTP-S2 Model Converter**

- **1** Converter switch should be set to "DCE"
- **2** Dip switches 1, 6, and 9 should be in the "On" position
- **3** All other dip switches should be in the "Off" position

### **For the PS-100 Model Converter**

The PS-100 model converter must be plugged into a power source using the included AC adapter. There is no 240 VAC charger available for this item.

- **1** Dip switches 1, 2,6, 7 and 8 should be in the "On" position
- **2** All other dip switches should be in the "Off" position

#### **For the SXP-320 Model Converter**

The SXP-320 model converter must be plugged into a power source using the included AC adapter. There is no 240 VAC charger available for this item.

- **1** Dip switches 1, 3, 6 and 8 should be in the "On" position
- **2** All other dip switches should be in the "Off" position

## **5.0 Opening the Data in a Spreadsheet or Database Program**

The data that was printed to the HyperTerminal file can be opened in most spreadsheet or database programs. You can import the tab delimited text file that you created. Below is an example of how to import your information into Microsoft Excel.

### **Importing information to Microsoft Excel**

Select File|Open to display the **Open** dialog

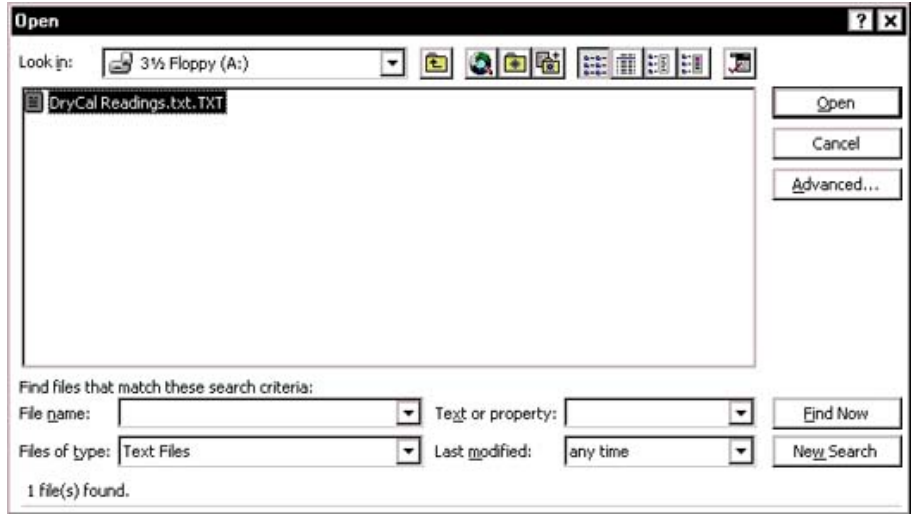

- In the **Open** dialog, from the drop down [Files of Type] menu, select [Text Files]
- Select the file that you saved your data in and click [OK] to display the **Text Import Wizard-Step 1 of 3** dialog

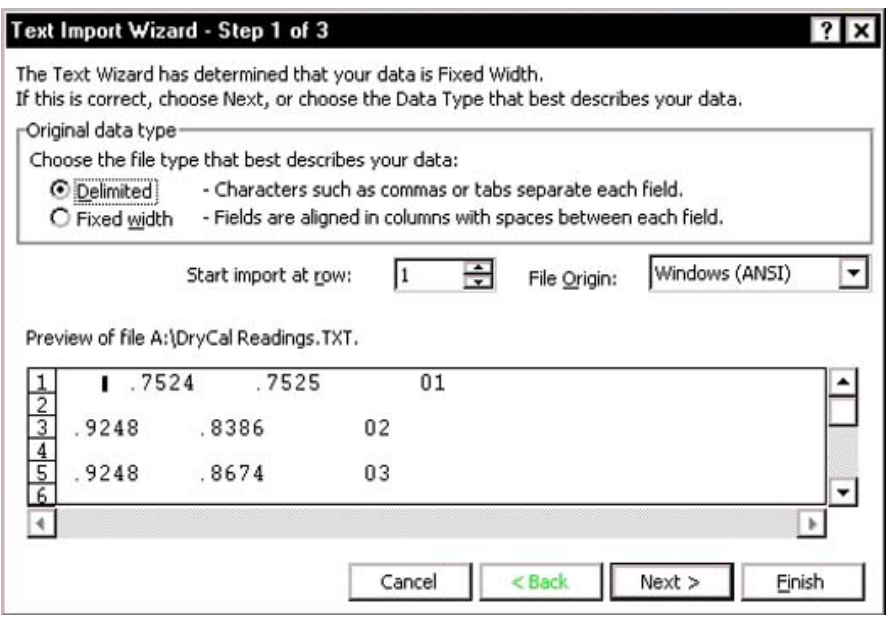

- Where the dialog asks you to "Choose the file type that best describes your data:", mark [Delimited]
- Click [Next] to display the **Text Import Wizard-Step 2 of 3** dialog

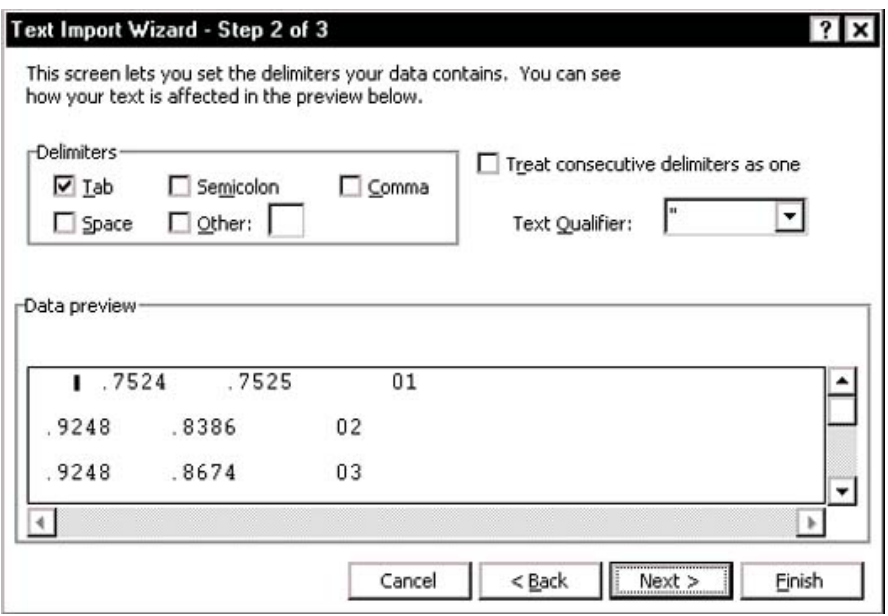

Under "Delimiters" make sure that [Tab] is selected

Click [Next] to display the **Text Import Wizard-Step 3 of 3** dialog

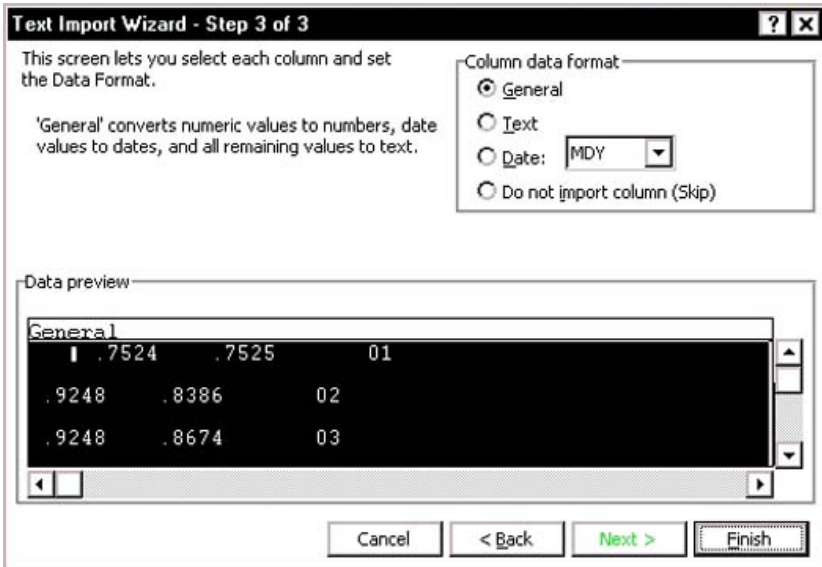

Click [Finish] to close the **Text Import Wizard-Step 3 of 3** dialog

The information that you collected in your HyperTerminal file will be imported into Microsoft Excel.